# **SupportAssist Enterprise Version 4.00.05**

Release Notes

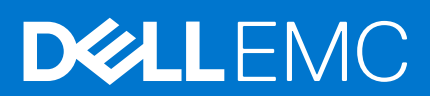

#### Notes, cautions, and warnings

**NOTE:** A NOTE indicates important information that helps you make better use of your product.

**CAUTION: A CAUTION indicates either potential damage to hardware or loss of data and tells you how to avoid the problem.**

**WARNING: A WARNING indicates a potential for property damage, personal injury, or death.**

© 2019 - 2021 Dell Inc. or its subsidiaries. All rights reserved. Dell, EMC, and other trademarks are trademarks of Dell Inc. or its subsidiaries. Other trademarks may be trademarks of their respective owners.

# **Contents**

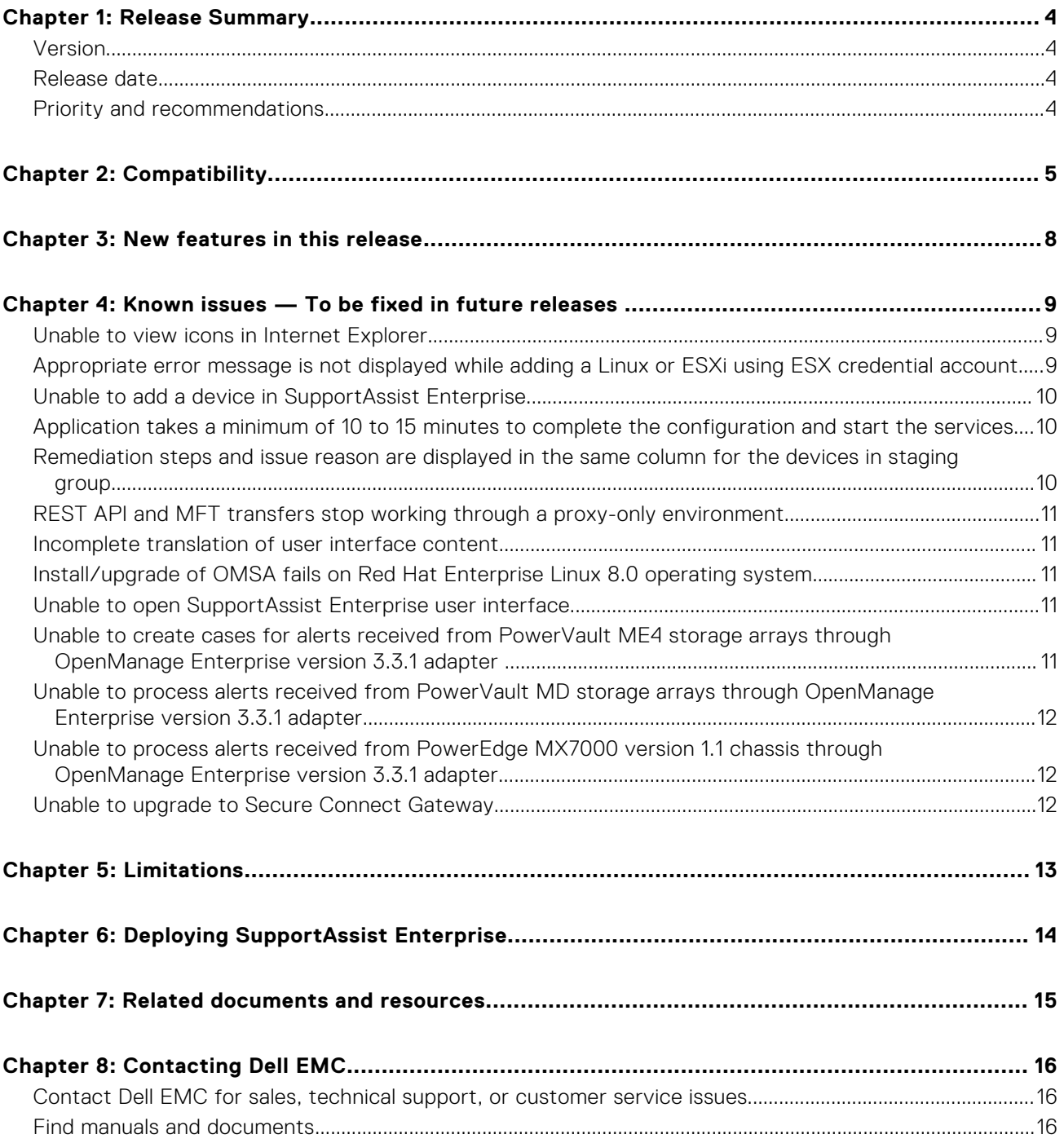

## **Release Summary**

<span id="page-3-0"></span>This release supports newer firmware versions, server models, networking devices, and collection attributes from Chassis, Data Storage, and Networking devices. This release also enables you to inventory devices managed using OpenManage Enterprise Version 3.3.1.

#### **Topics:**

- **Version**
- Release date
- Priority and recommendations

### **Version**

4.00.05

### **Release date**

November 2019

### **Priority and recommendations**

RECOMMENDED: Dell EMC recommends applying this update during your next scheduled update cycle. The update contains feature enhancements or changes that will help keep your system software current and compatible with other system modules (firmware, BIOS, drivers and software).

## **Compatibility**

<span id="page-4-0"></span>The following table lists the device and device models that you can add in SupportAssist Enterprise.

**NOTE:** SupportAssist Enterprise may not be compatible with all models of a supported device type. For the list of supported device types and corresponding models, see the *SupportAssist Enterprise Version 4.00.05 Support Matrix* available at [https://www.dell.com/serviceabilitytools.](https://www.dell.com/serviceabilitytools)

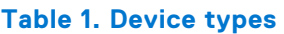

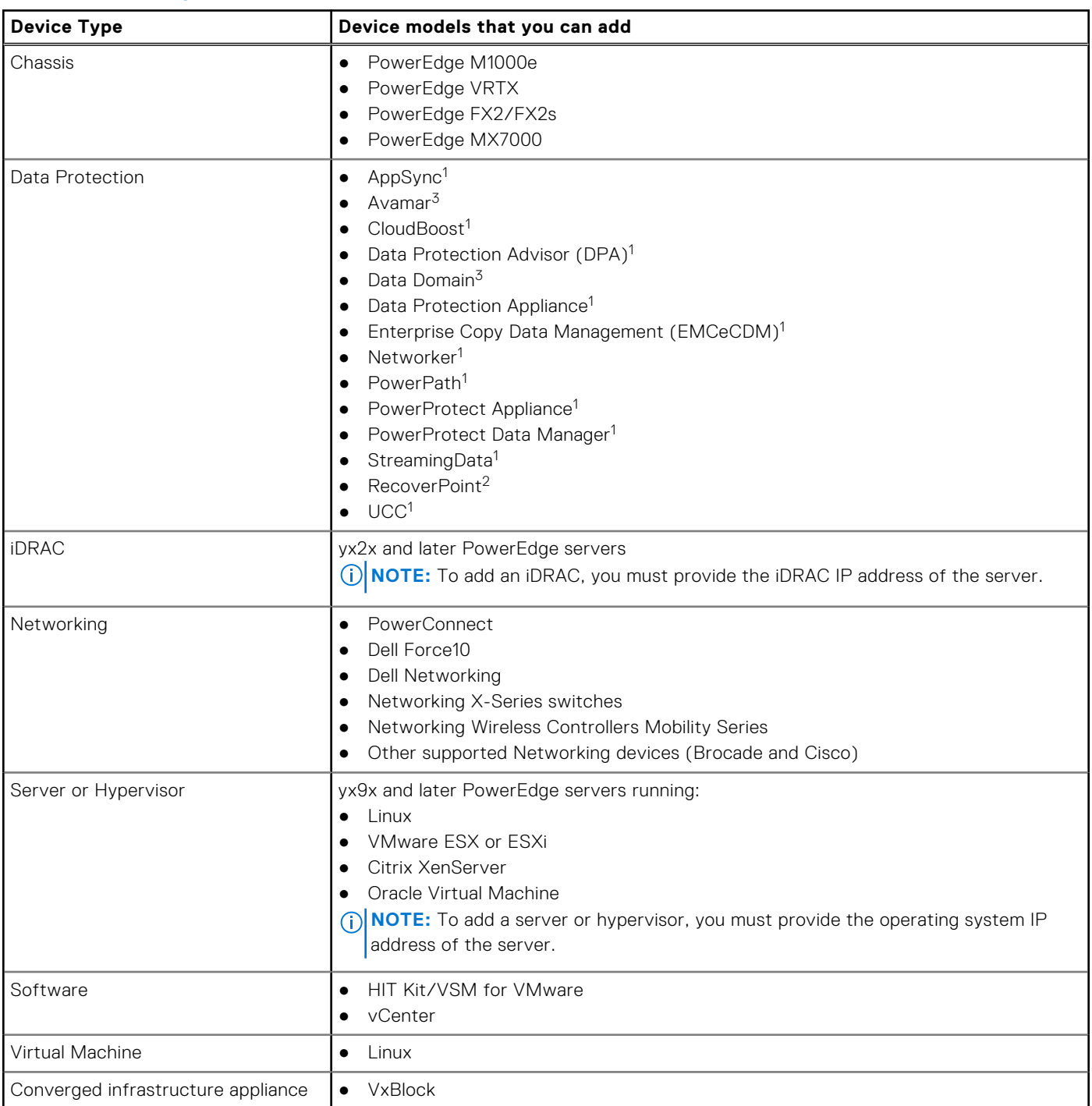

#### **Table 1. Device types (continued)**

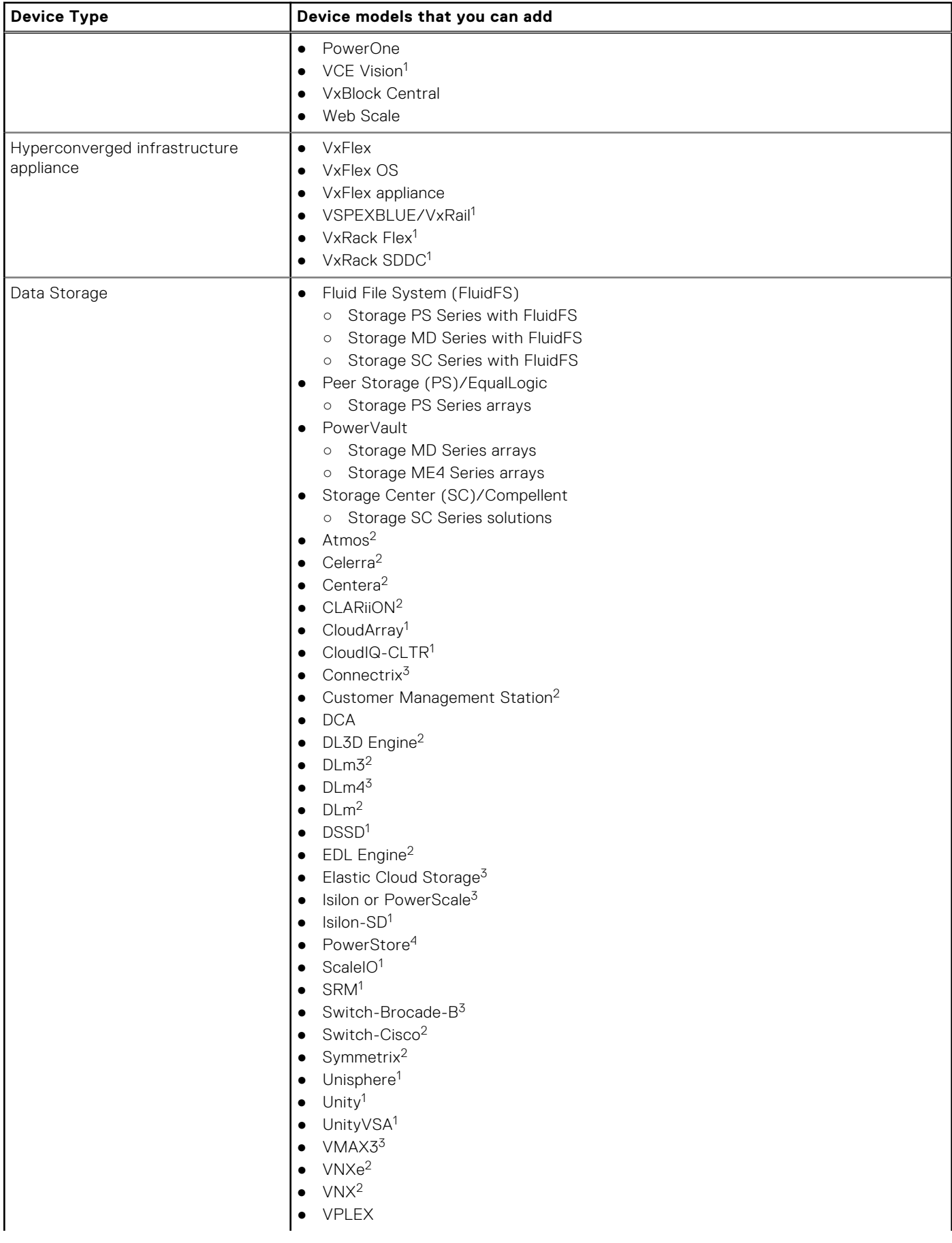

#### **Table 1. Device types (continued)**

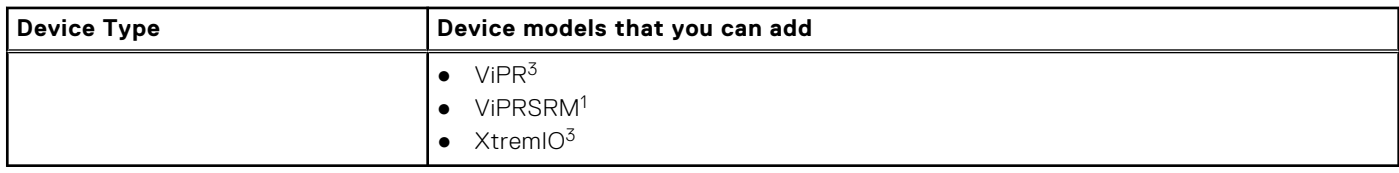

- 1—Add the device to SupportAssist Enterprise directly from the device user interface using the RESTful protocol.
- 2-Add the device only from the SupportAssist Enterprise user interface.
- 3—Add the device from the SupportAssist Enterprise user interface or from the device user interface using the RESTful protocol. If you add this device from the SupportAssist user interface, only limited SupportAssist capabilities are enabled for the device. See the product configuration documentation for the model and version for connectivity configuration.
- 4—Add the device directly from the device user interface using the RESTful protocol and then enable remote access to manage the device using SupportAssist Enterprise. You can manage remote access permissions to the device using Policy Manager. For more information about the operations and configuration of policy manager, see the *Secure Remote Services Policy Manager Operations Guide* available at [https://www.dell.com/support/home/product-support/product/emc-secure](https://www.dell.com/support/home/product-support/product/emc-secure-remote-services-virtual-edition/docs)[remote-services-virtual-edition/docs.](https://www.dell.com/support/home/product-support/product/emc-secure-remote-services-virtual-edition/docs)

# **3**

## **New features in this release**

- <span id="page-7-0"></span>● Displays information about VMware Skyline when you add a vCenter instance that can be managed by Skyline
- Ability to inventory devices that are managed using OpenManage Enterprise Version 3.3.1
- Support for newer firmware versions
- Support for newer server models and networking devices
- Support for newer collection attributes from Chassis, Data Storage, and Networking devices

# <span id="page-8-0"></span>**Known issues — To be fixed in future releases**

#### **Topics:**

- Unable to view icons in Internet Explorer
- Appropriate error message is not displayed while adding a Linux or ESXi using ESX credential account
- [Unable to add a device in SupportAssist Enterprise](#page-9-0)
- [Application takes a minimum of 10 to 15 minutes to complete the configuration and start the services](#page-9-0)
- [Remediation steps and issue reason are displayed in the same column for the devices in staging group](#page-9-0)
- [REST API and MFT transfers stop working through a proxy-only environment](#page-10-0)
- [Incomplete translation of user interface content](#page-10-0)
- [Install/upgrade of OMSA fails on Red Hat Enterprise Linux 8.0 operating system](#page-10-0)
- [Unable to open SupportAssist Enterprise user interface](#page-10-0)
- [Unable to create cases for alerts received from PowerVault ME4 storage arrays through OpenManage Enterprise version](#page-10-0) [3.3.1 adapter](#page-10-0)
- [Unable to process alerts received from PowerVault MD storage arrays through OpenManage Enterprise version 3.3.1](#page-11-0) [adapter](#page-11-0)
- [Unable to process alerts received from PowerEdge MX7000 version 1.1 chassis through OpenManage Enterprise version](#page-11-0) [3.3.1 adapter](#page-11-0)
- [Unable to upgrade to Secure Connect Gateway](#page-11-0)

#### **Unable to view icons in Internet Explorer**

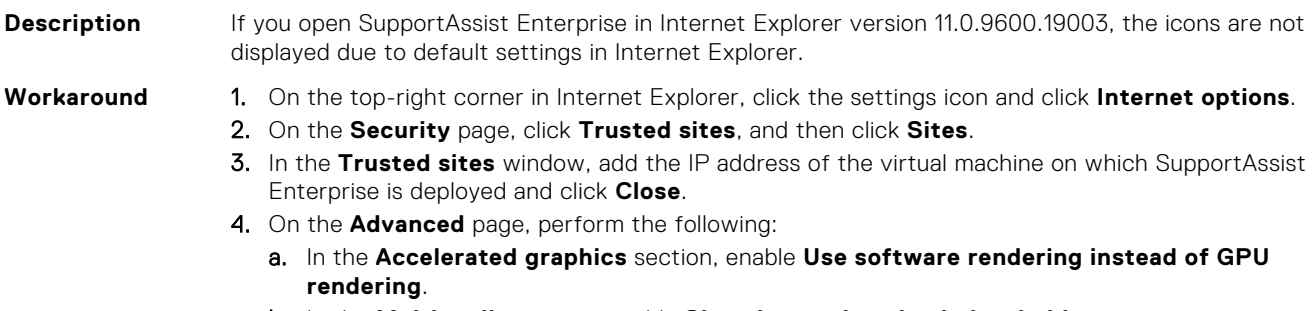

- b. In the **Multimedia** section, enable **Show image download placeholders**.
- c. Click **Apply**.

**Tracking Number** MOON-1998

### **Appropriate error message is not displayed while adding a Linux or ESXi using ESX credential account**

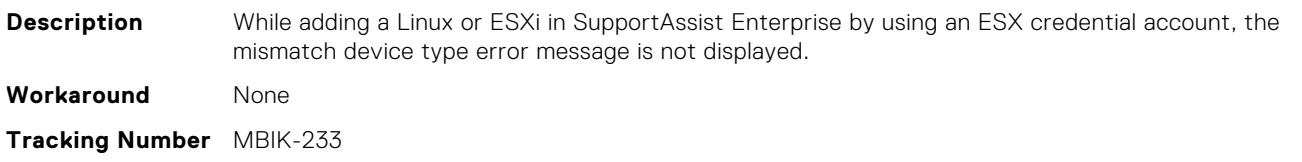

#### <span id="page-9-0"></span>**Unable to add a device in SupportAssist Enterprise**

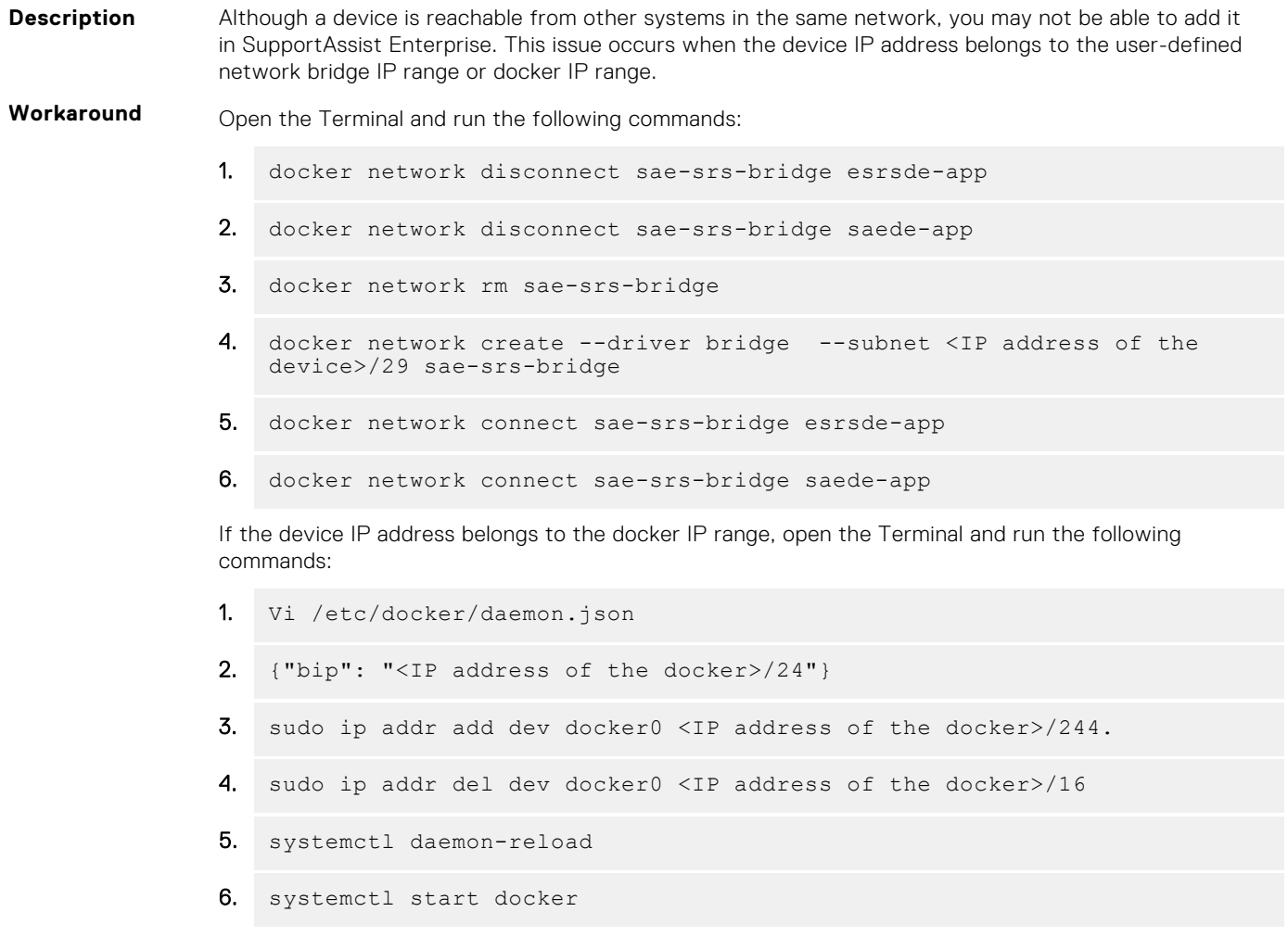

**Tracking Number** MOON-1493 and MBIK-838

### **Application takes a minimum of 10 to 15 minutes to complete the configuration and start the services**

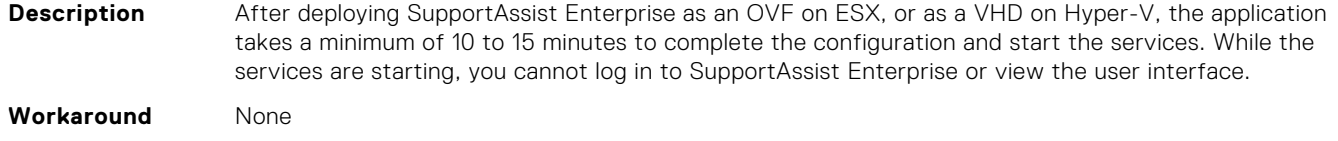

**Tracking Number** MOON-2027

### **Remediation steps and issue reason are displayed in the same column for the devices in staging group**

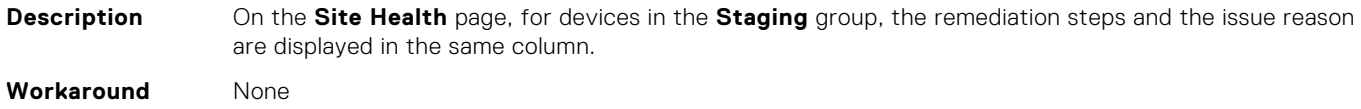

### <span id="page-10-0"></span>**REST API and MFT transfers stop working through a proxy-only environment**

**Description** REST API and MFT transfers stop working through a proxy-only environment when the virtual machine on which SupportAssist Enterprise is deployed, is rebooted. **Workaround** Reconfigure your proxy settings in the SupportAssist Enterprise user interface. **Tracking Number** SRS-94

#### **Incomplete translation of user interface content**

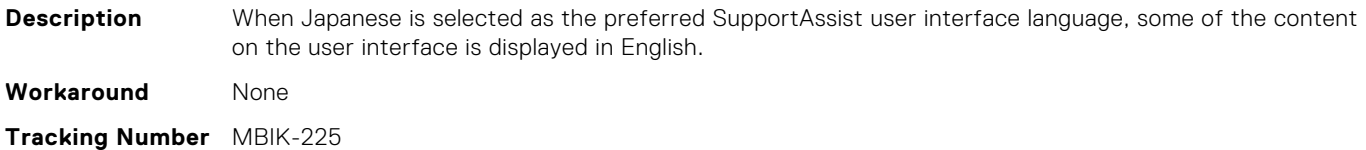

### **Install/upgrade of OMSA fails on Red Hat Enterprise Linux 8.0 operating system**

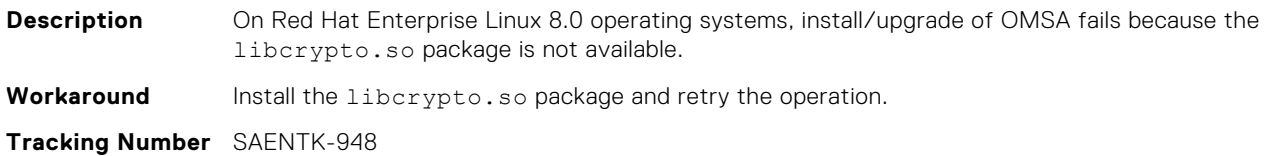

### **Unable to open SupportAssist Enterprise user interface**

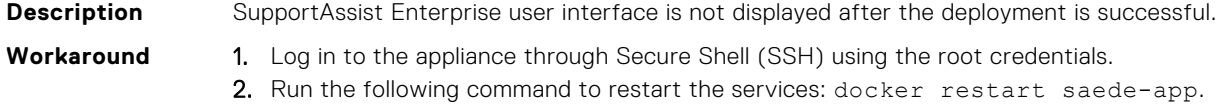

**Tracking Number** MBIK-828

### **Unable to create cases for alerts received from PowerVault ME4 storage arrays through OpenManage Enterprise version 3.3.1 adapter**

**Description** For alerts received from PowerVault ME4 storage arrays, the Severity Status in the Alert Log is reported as **Unknown** by the appliance. Therefore, SupportAssist Enterprise is unable to create cases for these alerts.

**Workaround** Manually add the device in SupportAssist Enterprise and perform case creation.

### <span id="page-11-0"></span>**Unable to process alerts received from PowerVault MD storage arrays through OpenManage Enterprise version 3.3.1 adapter**

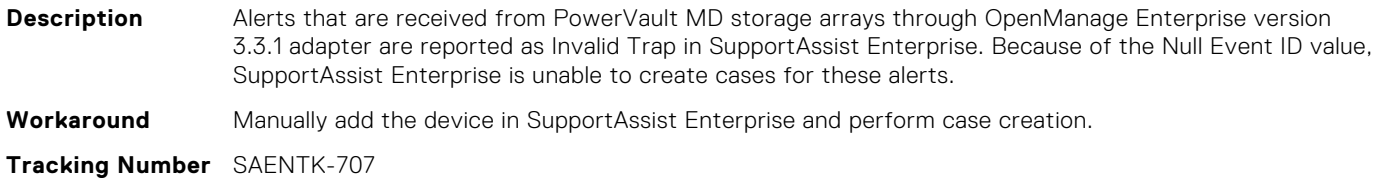

### **Unable to process alerts received from PowerEdge MX7000 version 1.1 chassis through OpenManage Enterprise version 3.3.1 adapter**

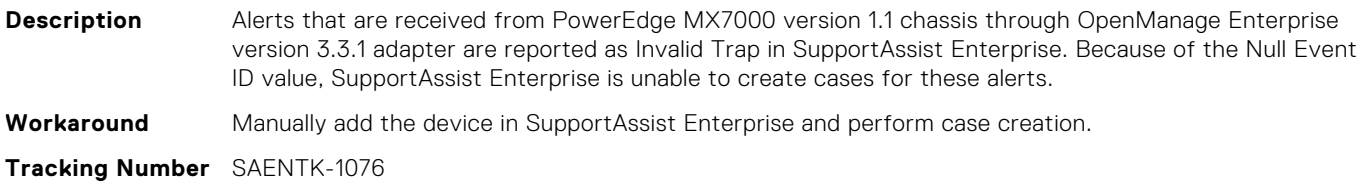

#### **Unable to upgrade to Secure Connect Gateway**

#### **Description**

If display names for parameters such as credential profile or discovery rule contain an apostrophe (!) or double quotes (""), you may be unable to upgrade SupportAssist Enterprise to secure connect gateway.

#### **Workaround**

Update the display name to remove the special characters and retry.

#### **Version affected**

4.00.05

#### **Tracking number**

7335

# **Limitations**

- <span id="page-12-0"></span>● Transport Security Layer (TLS) version 1.1 or later are not supported for configuring SMTP server.
- Devices running Windows operating system are not supported. However, you can deploy SupportAssist Enterprise as a virtual appliance on Hyper-V.
- When you upgrade SupportAssist Enterprise to secure connect gateway:
	- The policy manager settings that are configured in SupportAssist Enterprise are not migrated.
	- If the appliance is deployed on a vCenter server, the **Skyline Integration** page does not load. To resolve the issue, delete and add all the vCenter instances again in secure connect gateway.

# **Deploying SupportAssist Enterprise**

<span id="page-13-0"></span>Dell EMC SupportAssist Enterprise is available as a virtual appliance that can be deployed on a hypervisor to monitor your devices and minimize the downtime. The virtual appliance is available in OVF and VHD formats. For more information about deploying SupportAssist Enterprise, see the *SupportAssist Enterprise Version 4.00.05 User's Guide* available at [https://](https://www.dell.com/serviceabilitytools) [www.dell.com/serviceabilitytools.](https://www.dell.com/serviceabilitytools)

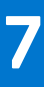

## **Related documents and resources**

<span id="page-14-0"></span>In addition to this guide, you can access the following documents that provide more information about SupportAssist Enterprise.

#### **Table 2. Related documents**

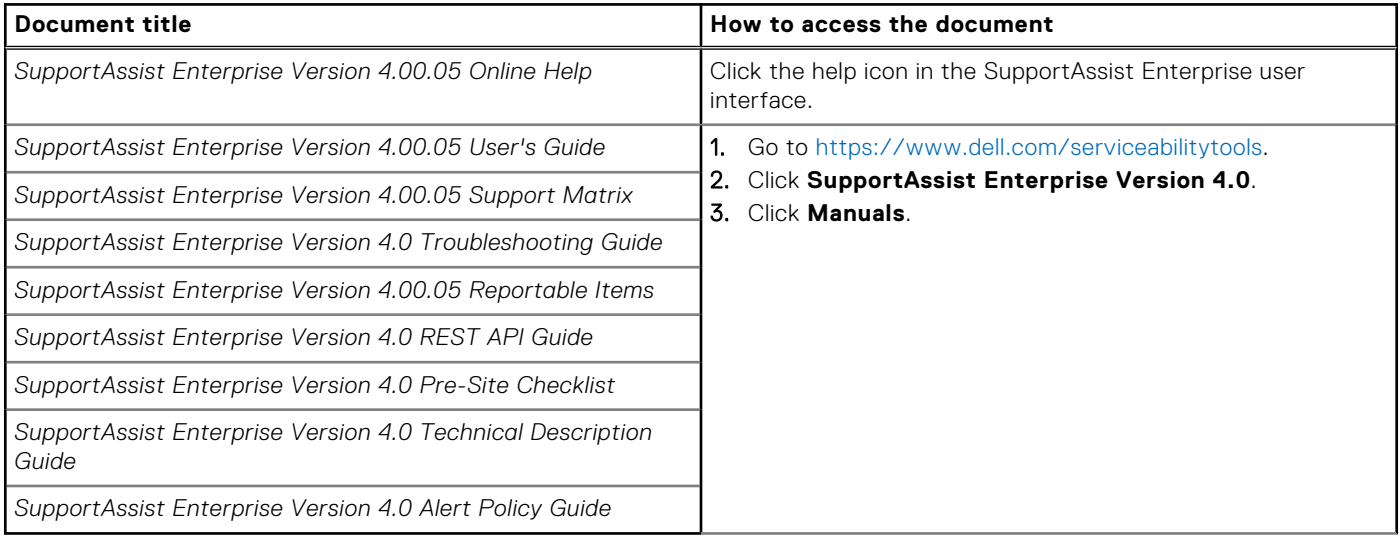

## SupportAssist community

You can ask peer-to-peer questions on the Dell SupportAssist Enterprise [community forum.](https://www.dell.com/community/SupportAssist/bd-p/Support-Assist)

# **Contacting Dell EMC**

#### <span id="page-15-0"></span>**About this task**

**NOTE:** If you do not have an active Internet connection, you can find contact information about your purchase invoice, packing slip, bill, or Dell EMC product catalog.

Dell EMC provides several online and telephone-based support and service options. Availability varies by country or region and product, and some services may not be available in your area.

#### **Topics:**

- Contact Dell EMC for sales, technical support, or customer service issues
- Find manuals and documents

### **Contact Dell EMC for sales, technical support, or customer service issues**

#### **Steps**

- 1. Go to<https://www.dell.com/support>.
- 2. Select your country or region in the selection list at the bottom of the page.
- 3. Click **Contact Support** and select the appropriate support link.

### **Find manuals and documents**

#### **Steps**

- 1. Go to<https://www.dell.com/support>.
- 2. Click **Browse all products**.
- 3. Select the appropriate product category and then select the desired product.
- 4. To view or download the manuals and documents, click the **DOCUMENTATION** tab.

**NOTE:** You can also directly access the manuals and documents for Serviceability Tools from [https://www.dell.com/](https://www.dell.com/serviceabilitytools) [serviceabilitytools](https://www.dell.com/serviceabilitytools).